# Hinemos ® ver.3.0 エージェント for Windows セットアップガイド

第 1.1 版

2008 年 10 月 31 日

株式会社 NTTデータ

変更履歴

ׇ֚֡֬

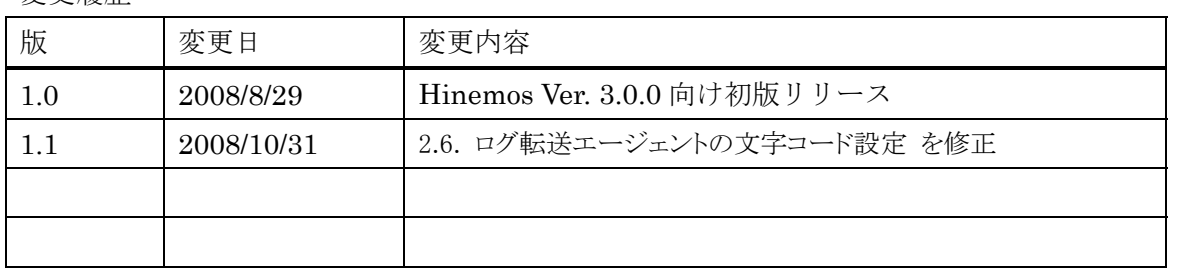

目次

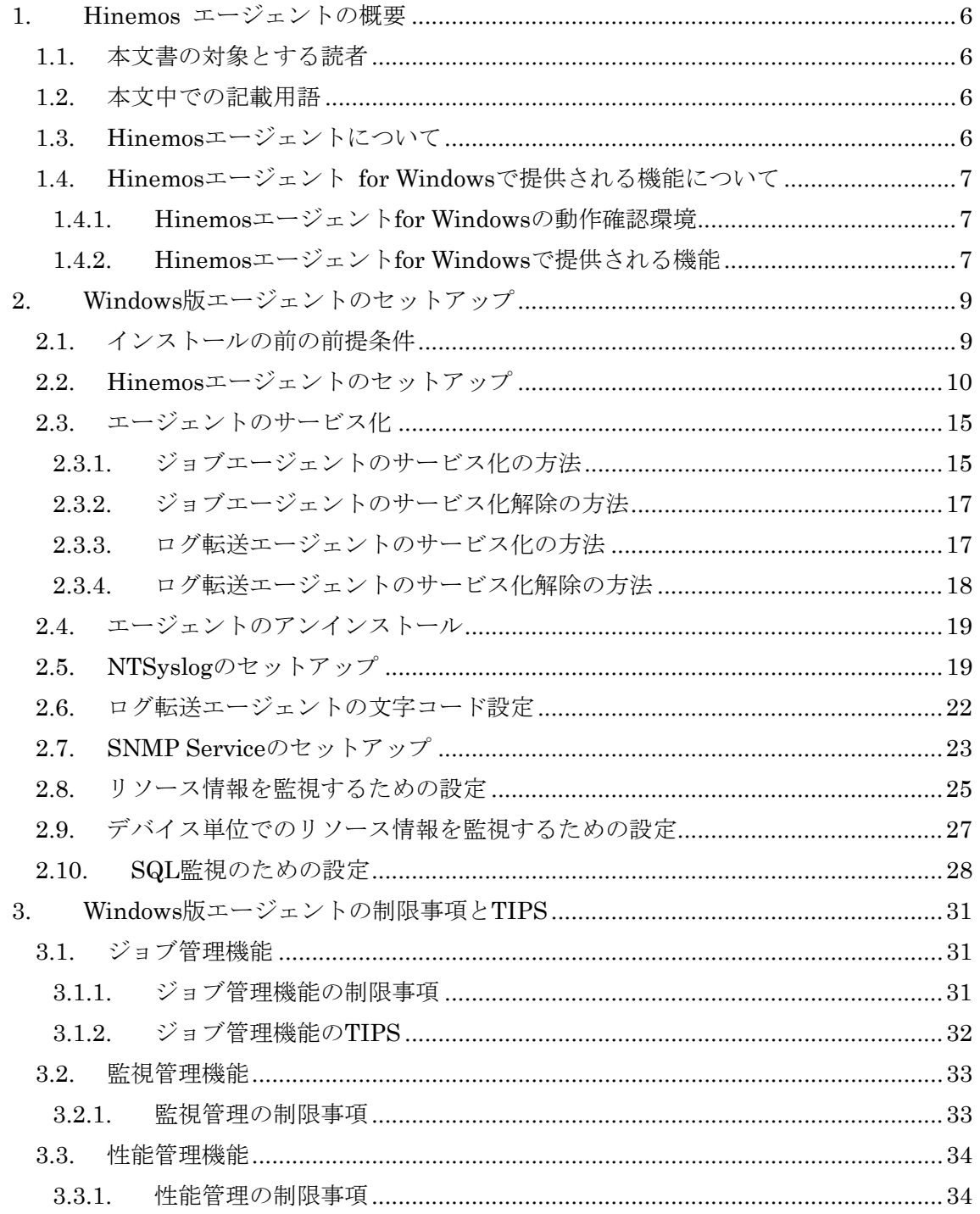

本ソフトウェアは独立行政法人情報処理推進機構(IPA)の2004年度下期オープンソースソ フトウェア活用基盤整備事業の委託を受けて開発しました。

テーマ名は「分散ファシリティ統合マネージャの開発」です。

<http://www.ipa.go.jp/software/open/2004/result.html>

ׇ֚֡֬

# 商標

ׇ֚֡֬

Hinemos は、(株)NTT データの登録商標です。 Linuxは、Linus Torvalds氏の米国およびその他の国における登録商標または商標です。 その他、本書に記載されている会社名、製品名は、各社の登録商標または商標です。 なお、本文中には TM、®マークは表記しておりません。

# <span id="page-5-0"></span>1. Hinemos エージェントの概要

#### 1.1. 本文書の対象とする読者

Hinemos を Linux で利用しており、Windows マシンも管理対象に加えたい方やこれか ら Hinemos を利用して Windows マシンの管理を行いたい方を対象として、Windows マ シンに Hinemos エージェントをセットアップして利用する方法を説明します。

Hinemos マネージャ・クライアント・Linux 版 Hinemos エージェントのセットアップ は Hinemos インストールマニュアルを参照してください。Hinemos の機能に関する詳細 は Hinemos ユーザマニュアルを参照してください。

本文書はエージェント for Windows に特化した内容のみとなっていますので、ユーザマ ニュアル、インストールマニュアルを併せてご覧ください。

# 1.2. 本文中での記載用語

以降の本文中では、以下の呼称を用いることがあります。

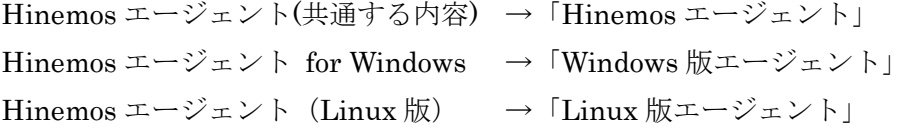

なお、本ドキュメント内では特にバージョンが明記されていない限り、Hinemos Ver.3.0 の内容とします。

1.3. Hinemos エージェントについて

ׇ֚֡֬

Hinemos では、その機能によりマネージャ・クライアント・エージェントの3つのパッ ケージを提供しています。

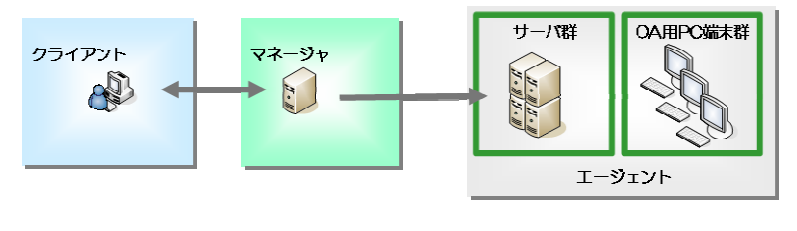

図 1 パッケージの役割

<span id="page-6-0"></span>Hinemos エージェントは、管理対象のサーバを Hinemos で管理するためのソフトウェ アのセットであり、複数のソフトウェアから構成されています。

本文書で説明する Hinemos エージェント for Windows を導入することにより、Windows サーバを Hinemos の管理対象とすることができます。

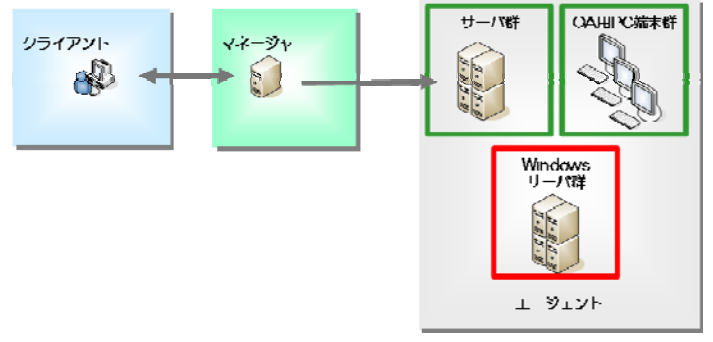

図 2 Windows サーバの管理

1.4. Hinemos エージェント for Windows で提供される機能について

## 1.4.1. Hinemos エージェント for Windows の動作確認環境

Hinemos エージェント for Windows は、動作確認を Windows Server 2003 R2 Enterprise Edition および、Windows 2000 Advanced Server で行っています。

## 1.4.2. Hinemos エージェント for Windows で提供される機能

ׇ֚֡֬

今回提供されるHinemosエージェントfor Windowsでは、Hinemosで提供される機能の 一部に制限があります。[表](#page-7-0) [1](#page-7-0)にWindows版エージェントの各機能の対応を示します。

<span id="page-7-0"></span>

| 機能      | サブ機能         | Linux 版エージェント       | Windows 版エージェン             |
|---------|--------------|---------------------|----------------------------|
|         |              |                     | $\boldsymbol{\mathcal{F}}$ |
| 性能管理機能  | リアルタイム       | $\circlearrowright$ | $\bigcirc^{*_{1}}$         |
|         | 実績収集         | $\circlearrowright$ | $\bigcirc^{*_{1}}$         |
| ジョブ管理機能 | コマンド実行       | $\circ$             | $\bigcirc$ $\mathbb{X}_2$  |
|         | ファイル転送       | $\bigcirc$          | $\times$                   |
| 一括制御機能  | コマンド実行       | $\circlearrowright$ | $\times$                   |
| 監視管理機能  | エージェント監視     | $\circlearrowright$ | O                          |
|         | SQL 監視       | $\bigcirc$          | $\bigcirc$                 |
|         | PING 監視      | $\circ$             | O                          |
|         | SNMP 監視      | $\bigcirc$          | $\bigcirc$                 |
|         | syslog-ng 監視 | $\circlearrowright$ | $\bigcirc$                 |
|         | プロセス監視       | $\bigcirc$          | $\bigcirc$                 |
|         | リソース監視       | O                   | $\bigcirc^{\times}1$       |
|         | SNMP TRAP 監視 | $\circlearrowright$ | О                          |
|         | アプリケーションログ監視 | $\circlearrowright$ | $\bigcirc$                 |
|         | HTTP 監視      | $\circlearrowright$ | ∩                          |

表 1 Windows 版エージェント機能対応状況

-

ׇ֚֡֬

<sup>※</sup><sup>1</sup> ロードアベレージのみ不可

<span id="page-7-2"></span><span id="page-7-1"></span><sup>※</sup><sup>2</sup> エージェントを実行しているユーザ権限と同一の権限でジョブ実行が可能

<span id="page-8-0"></span>2. Windows 版エージェントのセットアップ

# 2.1. インストールの前の前提条件

ׇ֚֡֬

本節では、Windows 版エージェントのインストール方法を説明します。対象は Windows Server 2003 とします。

Windows Server 2003 では、ファイアウォールが標準で搭載されており、以下でセット アップされるソフトウェアの通信を遮断する可能性があります。この場合には、Windows のファイアウォール設定にて、通信が遮断されないように設定されている必要があります。 Tcp echo (7)の通信を許可する場合を例にして、Windows ファイアウォールの設定方法を 示します。

1. [コントロールパネル]→[Windows ファイアウォール]を選択します。

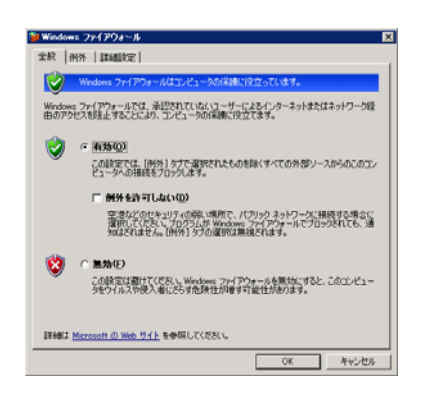

# 図 3 ファイアウォール設定ダイアログ

2. Windows ファイアウォールが有効である場合には、例外タブをクリックします。

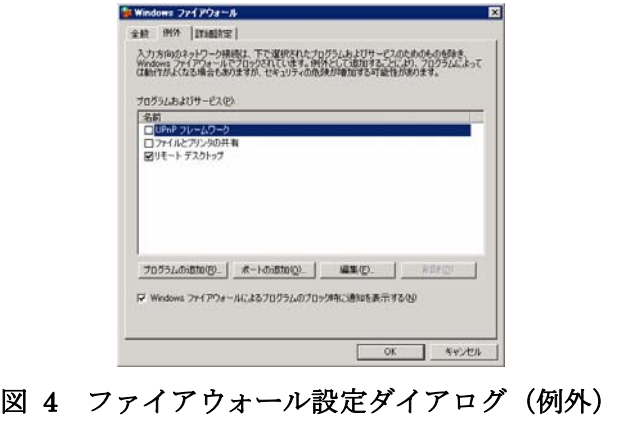

<span id="page-9-0"></span>3. "ポート"の追加をクリックします。

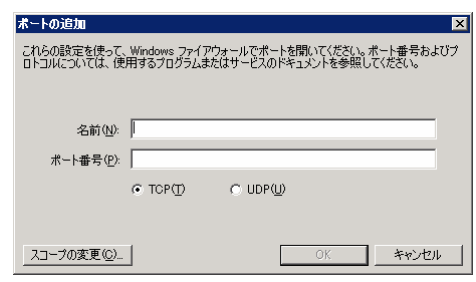

図 5 ファイアウォール設定ダイアログ (ポート追加)

- 4. 名前に"echo"、ポート番号に"7"を入力し、必要に応じてスコープの変更(Hinemos マネージャからのアクセスは可能であるように)し、"OK"をクリックします。 (スコープの変更をクリックすると、通信可能なホストを制限することができます。)
- 5. ファイアウォールのダイアログを"OK"をクリックして閉じます。

# 2.2. Hinemos エージェントのセットアップ

Windows 版の Hinemos エージェントインストーラは、下記のものをインストールします。

- ・ ジョブエージェント(ジョブ管理機能にて使用)
- ・ ログ転送エージェント(アプリケーションログ監視機能にて使用)
- · NTSyslog (Syslog-ng 監視にて使用)
- ・ SNMP 拡張エージェント(SNMP 監視、リソース監視、性能管理機能にて使用)

本節では、Hinemos エージェントのインストール方法について説明します。

- 1. SourceForge の Hinemos サイトから、Windows 版の Hinemos エージェントの インストーラ(HinemosAgentInstaller-バージョン名.msi)をダウンロードしま す。(「バージョン名」はインストールするバージョンで置き換えてください。)
- 2. ダウンロードしたインストーラを起動します。

ֺ֖֚֝֬

3. Hinemos エージェントのセットアップウィザードが開始されたら、"次へ"をク リックします。

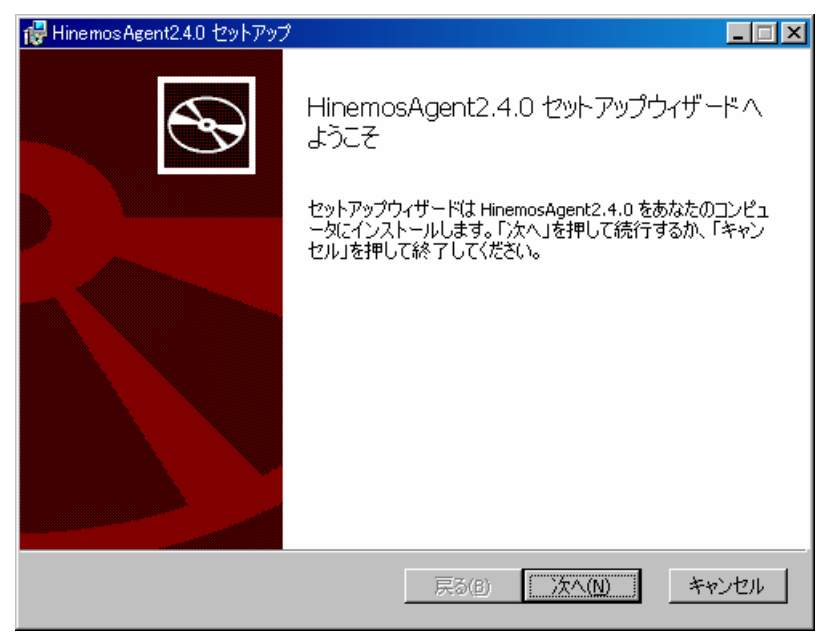

図 6 Hinemos エージェントセットアップウィザード

4. ソフトウェアの使用許諾に同意します。

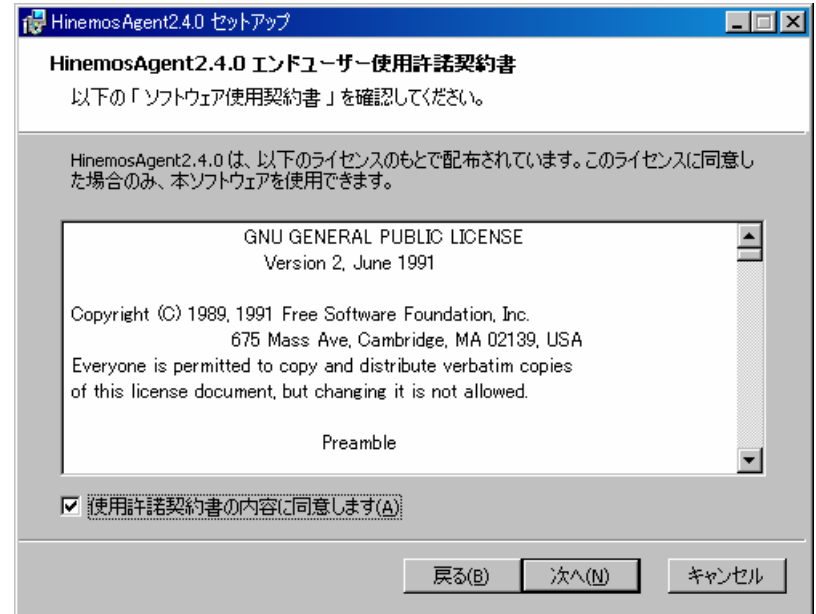

図 7 Hinemos エージェントの使用許諾契約書

5. Sun JRE の利用許諾に同意します。

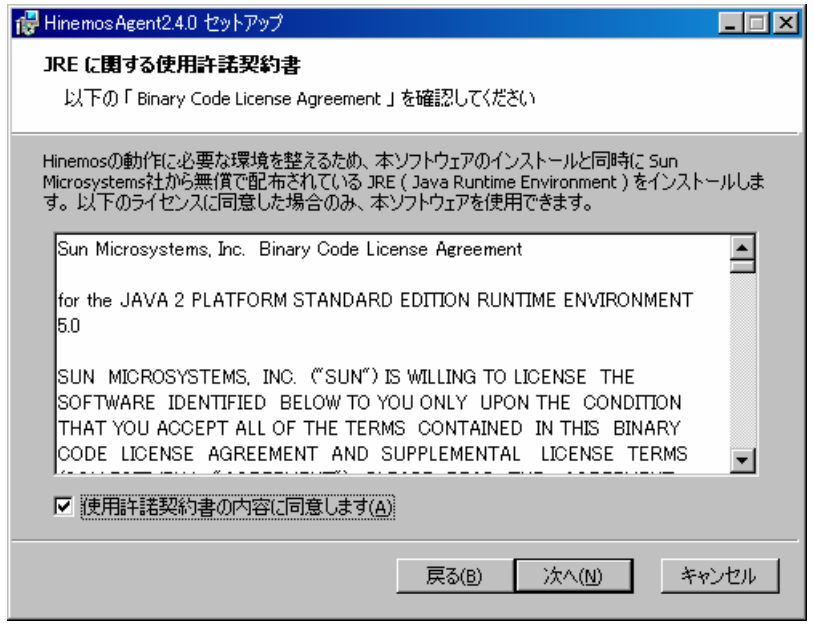

図 8 JRE に関する使用許諾契約書

6. 接続する Hinemos マネージャの IP アドレスを入力します。

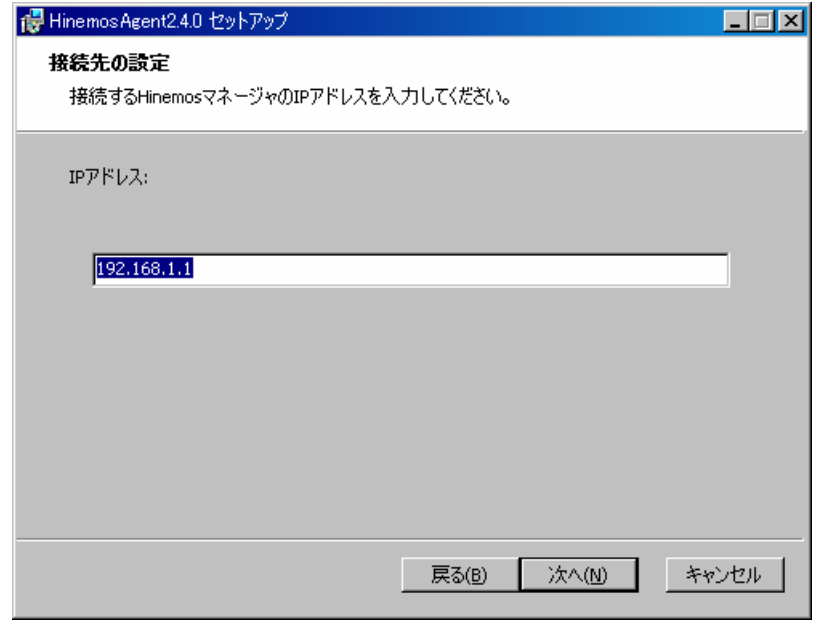

図 9 接続先 Hinemos マネージャの IP アドレス設定

7. Hinemos エージェントのインストールディレクトリを指定します。 ※インストールディレクトリに日本語が含まれる場合、Hinemos エージェント から正しくログが出力されません。

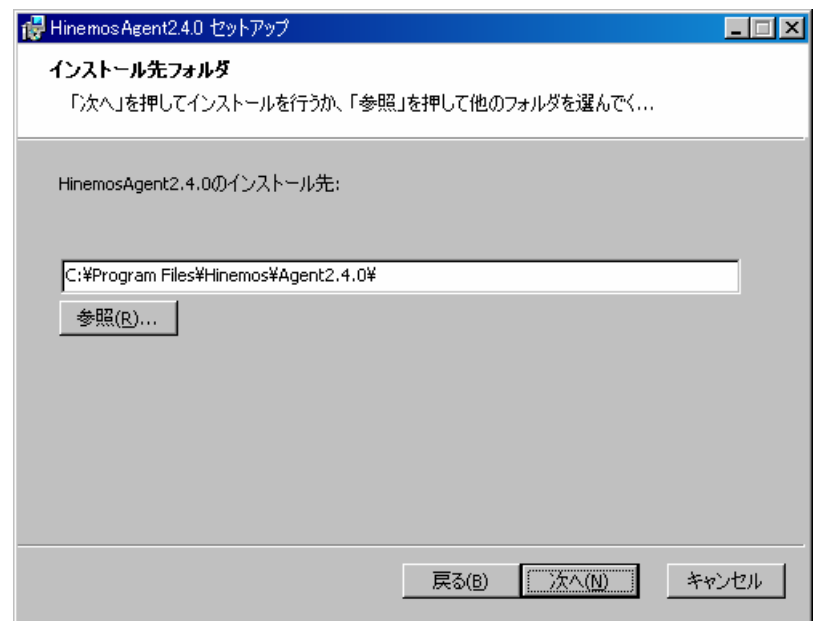

図 10 インストールディレクトリの設定

8. "インストール"をクリックすると、インストールが開始されます。

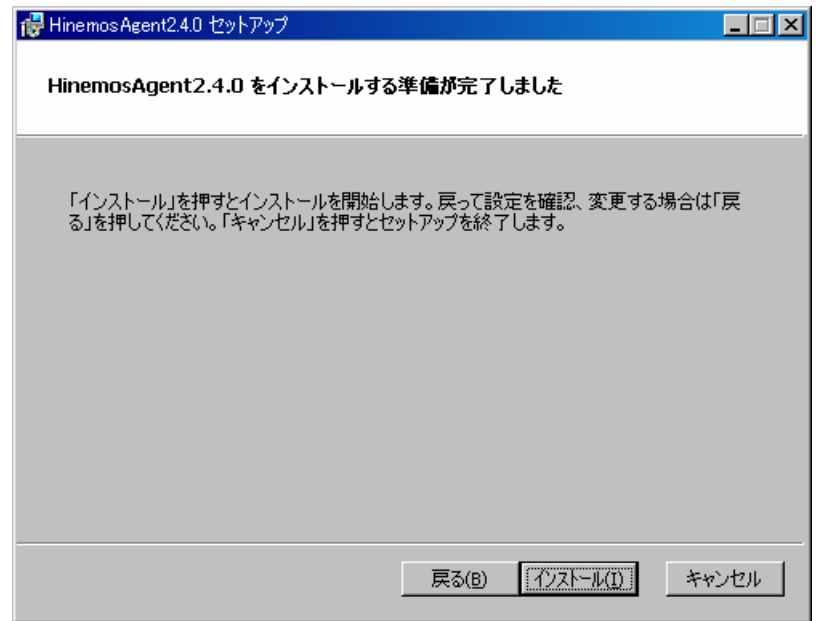

図 11 インストールの開始

9. "セットアップウィザードの完了"のダイアログが表示されたら、"完了"をクリッ クして、ウィザードを終了します。

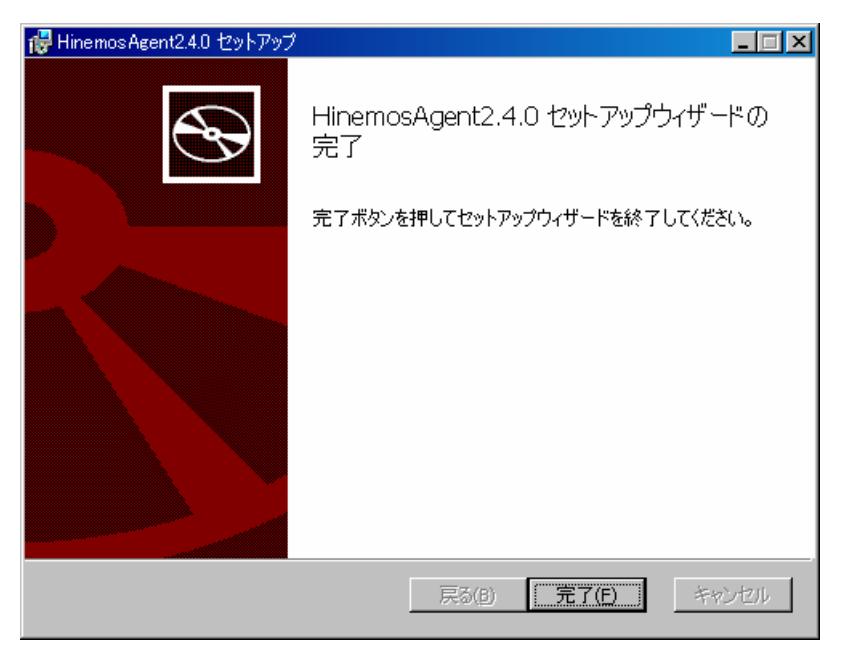

図 12 Hinemos エージェントセットアップウィザードの終了

ジョブエージェント、ログ転送エージェントを起動するためには、下記の手順を実施し てください。

- ・ ジョブエージェントの起動 インストールディレクトリ¥bin¥agent\_start.vbs を実行
- ・ ログ転送エージェントの起動 インストールディレクトリ¥bin¥log\_agent\_start.vbs を実行

起動したことを確認する場合は、タスクマネージャを起動して、javaw.exe プロセスが 起動していることを確認してください。

このように、vbsから起動した場合、上記2種類のエージェントをプロセス名から区別 することができません。そこで、[2.3.](#page-14-1)に示す、[エージェントのサービス化](#page-14-1)を実施し、サー ビスとして起動・停止が可能なようにセットアップすることをお勧めします。手順いつい ては、[2.3](#page-14-1).[エージェントのサービス化](#page-14-1)を参照してください。

NTsyslog、SNMP Serviceの起動方法については、それぞれ[2.5.NTSyslog](#page-18-1)[のセットアッ](#page-18-1) [プ、](#page-18-1)[2.7.SNMP Service](#page-22-1)[のセットアップ](#page-22-1)を参照してください。

<span id="page-14-1"></span><span id="page-14-0"></span>2.3. エージェントのサービス化

Windows 版 Hinemos エージェントでは、ジョブエージェント・ログ転送エージェント を Windows サービスとして登録する方法を提供しています。本節ではエージェントのサ ービス化やサービス化解除、それに伴う注意点を記述します。

# 2.3.1. ジョブエージェントのサービス化の方法

1. インストールディレクトリ以下の bin¥RegistJobService.bat を実行すると、ジョブ エージェントが Windows サービスに登録されます。

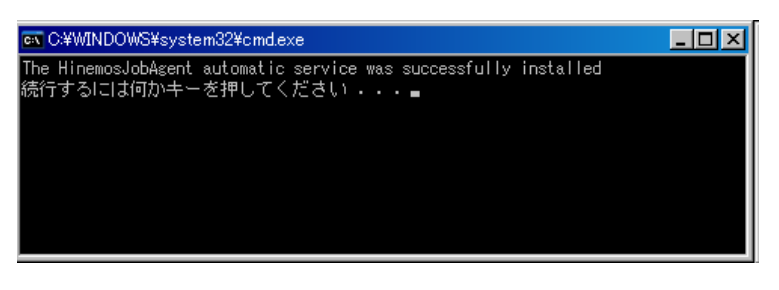

図 13 ジョブエージェントのサービス化

サービス化したジョブエージェントの実行・設定

ֺ֖֚֝֬

1. [コントロールパネル]->[管理ツール]->[サービス]でサービスコンソールを起動します。

| 残 サービス                         |                                                                   |                                         |             |     |            |             | $\Box$ DIX               |
|--------------------------------|-------------------------------------------------------------------|-----------------------------------------|-------------|-----|------------|-------------|--------------------------|
| <b>揉作(A)</b><br>ファイル(E)        | 表示3<br>ヘルプ(H)                                                     |                                         |             |     |            |             |                          |
| $\mathbb{S}^1$<br>B.<br>回<br>⇒ | 喝<br>13<br>$   \cdot   $<br>п                                     |                                         |             |     |            |             |                          |
| 織 サービス (ローカル)                  | % サービス(ローカル)                                                      |                                         |             |     |            |             |                          |
|                                | <b>Hinemos Job Agent</b>                                          | 名前 △                                    | 設明          | 状能  | スタートアップの種類 | ログオン        | $\overline{\phantom{a}}$ |
|                                |                                                                   | <b>Bo</b> DNS Client                    | このコンピュータ    | 開始  | 自軌         | ネットワー       |                          |
|                                | サービスの開始                                                           | <b>Ro</b> Error Reporting Ser           | 標準ではない。     | 開始  | 自動         | ローカル…       |                          |
|                                |                                                                   | So Event Log                            | Windows A'- | 開始  | 自動         | ローカル…       |                          |
|                                | 1克明:                                                              | 磯 Fast User Switchin 複数ユーザー             |             |     | 手軌         | ローカル…       |                          |
|                                | JavaService utility runs Java                                     | Help and Support                        | ヘルプとサポー     | 間始  | 自動         | ローカル…       |                          |
|                                | applications as services. See<br>http://javaservice.objectweb.org | <b>Max</b> Hinemos Job Agent            | JavaService |     | 自動         | ローカル…       |                          |
|                                |                                                                   | HinemosLogAgent                         | JavaService |     | 白軌         | ローカル        |                          |
|                                |                                                                   | <b>WAHTTP SSL</b>                       | このサービスは     |     | 手動         | ローカル…       |                          |
|                                |                                                                   | 機 Human Interface De ヒューマンイン            |             |     | 無効         | ローカル…       |                          |
|                                |                                                                   | @MAPI CD-Burning  IMAPI (Image          |             |     | 手軌         | ローカル…       |                          |
|                                |                                                                   | <b>Bo</b> Indexing Service              | ローカルコンピー    |     | 手軌         | ローカル…       |                          |
|                                |                                                                   | <b>Ro</b> IPSEC Services                | IP セキュリティ   | 開始  | 自動         | ローカル…       |                          |
|                                |                                                                   | 蠍 Logical Disk Manag 新しいハード             |             | 開始  | 白釚         | ローカルし       |                          |
|                                |                                                                   | ※by Logical Disk Manag ハードディスク          |             |     | 手軌         | ローカル…       |                          |
|                                |                                                                   | <b>Roy Messenger</b>                    | ネットワーク送     |     | 無効         | ローカル…       |                          |
|                                |                                                                   | 蠍MS Software Shado ボリューム シャ             |             |     | 手動         | ローカル…       |                          |
|                                |                                                                   | <b>Roy Net Logon</b>                    | ドメイン内にあ」    |     | 手軌         | ローカル…       |                          |
|                                |                                                                   | 戦 NetMeeting Remote 権限を与えら              |             |     | 手動         | ローカル…       |                          |
|                                |                                                                   | 处 Network Connectio                     | ネットワークとダー   | 間始  | 手動         | ローカル…       |                          |
|                                |                                                                   | <b>Ro</b> Network DDE                   | 同じコンピュー」    |     | 無効         | ローカル…       |                          |
|                                |                                                                   | <b>Bo</b> Network DDE DSDM Dynamic Dat. |             |     | 無効         | ローカル…       |                          |
|                                |                                                                   | <b>Bu Natural Location A</b>            | ネットローカの     | 胆かん | 壬計         | $n - h$ il. |                          |
|                                | 拡張〈標準                                                             |                                         |             |     |            |             |                          |
|                                |                                                                   |                                         |             |     |            |             |                          |

図 14 ジョブエージェントのサービス起動

- 2. サービスコンソール上で、サービス一覧の中から "HinemosJobAgent" を選択し、" マウス右クリック"→"開始" をクリックします。
	- ・ タスクマネージャで確認すると、標準では "SYSTEM" ユーザー で、"HinemosJobService.exe" という名前のプロセスが起動しています。
- 3. 必要に応じて、サービス一覧の中から "HinemosJobAgent" を選択し、"マウス右ク リック"→"プロパティ"をクリックし、各種設定を行います。
	- ・ 特にログオンユーザは、ジョブを実行するために必要なユーザに変更する必要が あります

<span id="page-16-0"></span>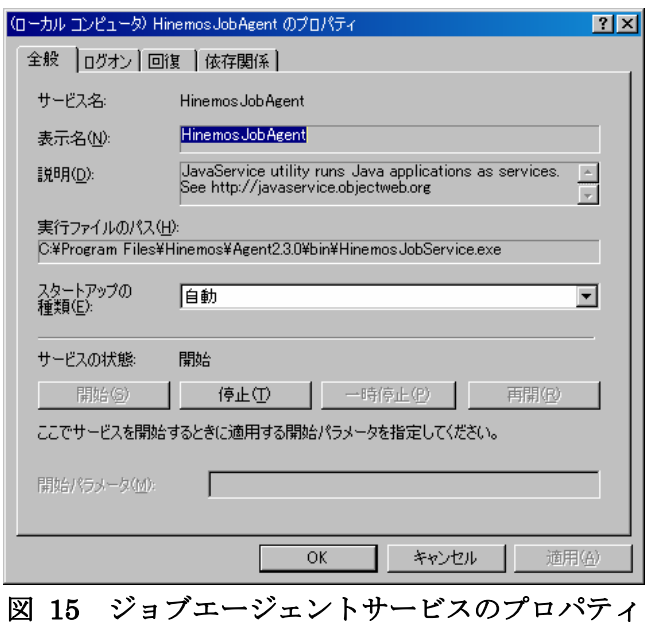

## <span id="page-16-1"></span>2.3.2. ジョブエージェントのサービス化解除の方法

- 1. [コントロールパネル]->[管理ツール]->[サービス]でサービスコンソールを起動します。
- 2. ジョブエージェントが起動中の場合、サービスコンソール上で、サービス一覧の中か ら "HinemosJobAgent" を選択し、"マウス右クリック"→"停止" をクリックします。
- 3. インストールディレクトリ以下の bin¥UnregistJobService.bat を実行すると、ジョ ブエージェントが Windows サービスから解除されます。

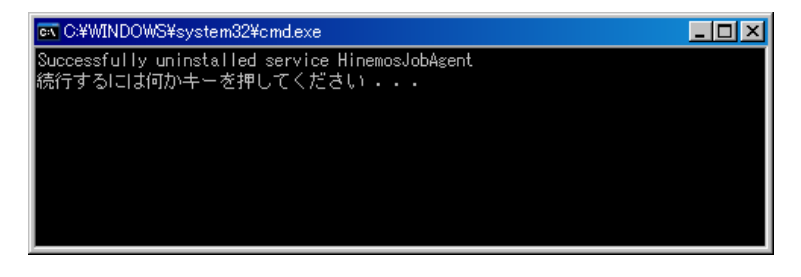

## 図 16 ジョブエージェントのサービス化解除

## 2.3.3. ログ転送エージェントのサービス化の方法

ֺ֖֚֝֬

1. インストールディレクトリ以下の bin¥RegistLogService.bat を実行すると、ジョブ エージェントが Windows サービスに登録されます。

<span id="page-17-0"></span>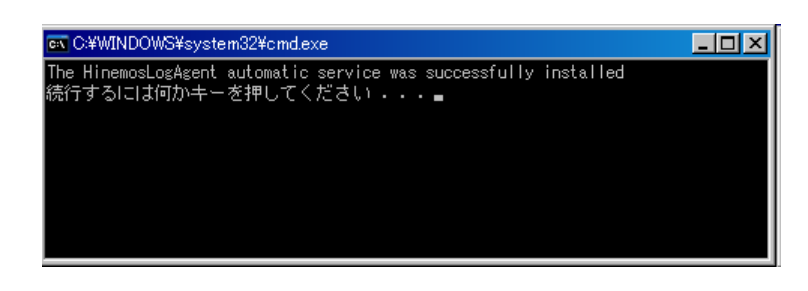

# 図 17 ログ転送エージェントのサービス化

サービス化したログ転送エージェントの実行・設定

- 1. [コントロールパネル]->[管理ツール]->[サービス]でサービスコンソールを起動します。
- 2. サービスコンソール上で、サービス一覧の中から "HinemosLogAgent" を選択し、" マウス右クリック"→"開始" をクリックします。
	- ・ タスクマネージャで確認すると、標準では "SYSTEM" ユーザー で、"HinemosLogService.exe" という名前のプロセスが起動しています。
- 3. 必要に応じて、サービス一覧の中から "HinemosLogAgent" を選択肢、"マウス右ク リック"→"プロパティ"をクリックし、各種設定を行います。
	- ・ 特にログオンユーザは、ログファイルを読み込む権限があるユーザに変更する必 要があります

## <span id="page-17-1"></span>2.3.4. ログ転送エージェントのサービス化解除の方法

ֺ֖֚֝֬

- 1. [コントロールパネル]->[管理ツール]->[サービス]でサービスコンソールを起動します。
- 2. ジョブエージェントが起動中の場合、サービスコンソール上で、サービス一覧の中か ら "HinemosLogAgent" を選択し、"マウス右クリック"→"停止" をクリックします。
- 3. インストールディレクトリ以下の bin¥UnregistLogService.bat を実行すると、ログ 転送エージェントが Windows サービスから解除されます。

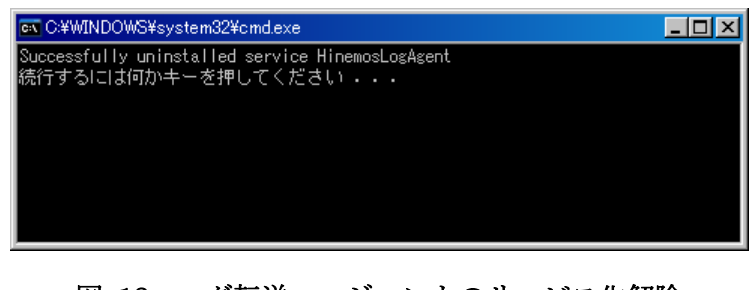

## 図 18 ログ転送エージェントのサービス化解除

# <span id="page-18-0"></span>2.4. エージェントのアンインストール

- 1. ジョブエージェントをサービス化している場合、サービス解除します。([2.3.2.](#page-16-1)参照)
- 2. ログ転送エージェントをサービス化している場合、サービス解除します。([2.3.4.](#page-17-1)参照)
- 3. [コントロールパネル]->[プログラムの追加と削除] でプログラムの追加と削除画面を 表示します。
- 4. 現在インストールされているプログラム一覧から、インストールされている Hinemos エージェントを選択し、"削除" ボタンを押します。

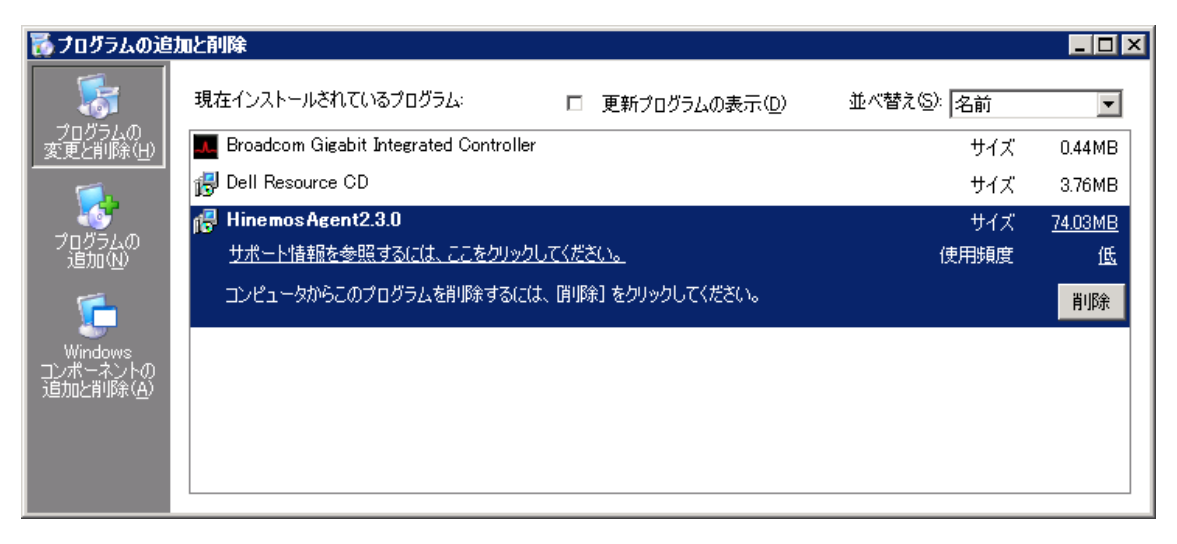

図 19 Hinemos エージェントの削除1

5. "プログラムの追加と削除" ダイアログで "はい" を押します。

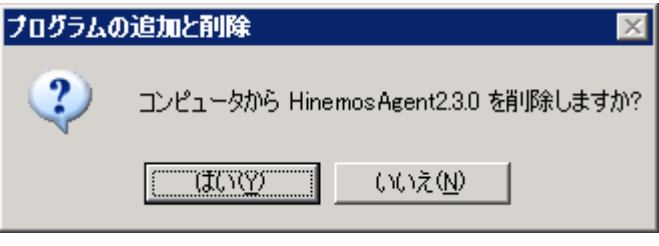

図 20 Hinemos エージェントの削除2

<span id="page-18-1"></span>2.5. NTSyslog のセットアップ

ֺ֖֚֝֬

Windowsノードに対するsyslog-ng監視は、Windowsイベントをsyslogプロトコル経由で

受信することにより、実現されています。Windowsノードから、Windowsイベントをsyslog 形式でHinemosマネージャに転送するために、NTSyslogというツールを使用しています。 Hinemos Ver.3.0 では、NTSyslog-[1](#page-19-0).15 日本語対応 (UTF-8)版を使用しています<sup>※1</sup>。

以下では、Hinemos エージェント for Windows パッケージに同梱されている NTsyslog のセットアップ例を示します。NTSyslog は、エージェントインストールと同時にインス トールされますので、以下では設定例のみ記述します。

1 C:¥WINDOWS¥system32¥NTSyslogCtrl.exe を実行し、設定ダイアログを開きます。

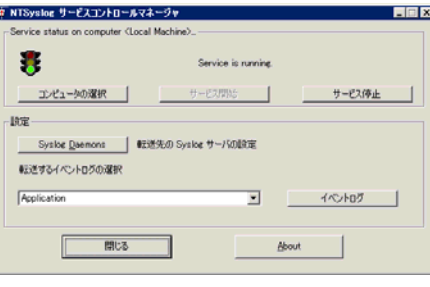

# 図 21 NTSyslog の設定ダイアログ

2 "Syslog Daemons"をクリックします。

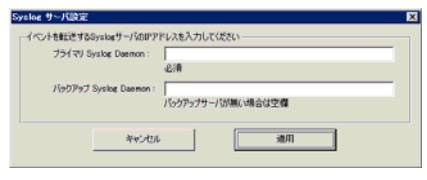

図 22 マネージャの IP アドレス入力

3 Hinemos マネージャの IP アドレスを入力し、"適用"をクリックします。続けて、監 視するイベント(Application/Security/System)を選択し、"イベントログ"をクリッ クします。

1

<span id="page-19-0"></span><sup>※</sup>1 http://www.hi-ho.ne.jp/denkas/library/

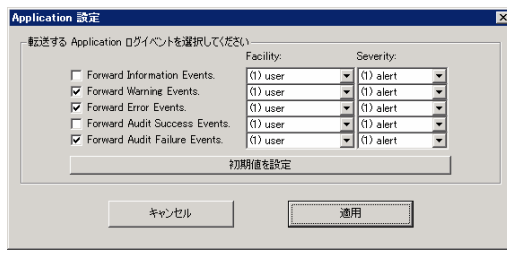

図 23 転送ログ設定

4 転送するログを選択します。運用設計上で監視の必要なWindowsイベントを選択し、 Facility と Severity を設定します。(Hinemos で、Critical をマッチ条件とする場合 には、Critical を選択します。)

Windows 上のイベント種別 : Facility (種別) : Severity(レベル)

## 図 24 NTSyslog の設定記述例

 この設定は、"適用"をクリックした際に、下記レジストリに登録されます。設定が 登録されないと、ログが転送されないので注意してください。

Application:

ֺ֖֚֝֬

HKEY\_LOCAL\_MACHINE¥SOFTWARE¥SaberNet¥Syslog¥Application Security:

HKEY\_LOCAL\_MACHINE¥SOFTWARE¥SaberNet¥Syslog¥Security System:

HKEY\_LOCAL\_MACHINE¥SOFTWARE¥SaberNet¥Syslog¥System

## 図 25 NTsyslog のフィルタ設定で更新されるレジストリ

5 "閉じる"をクリックしてダイアログを閉じます。 [コントロールパネル]→[管理ツール]→[サービス]を選択します。

<span id="page-21-0"></span>

| $\blacksquare$ $\blacksquare$ $\blacksquare$ $\blacksquare$ $\blacksquare$ $\blacksquare$ $\blacksquare$ $\blacksquare$ $\blacksquare$ $\blacksquare$ $\blacksquare$ $\blacksquare$ $\blacksquare$ $\blacksquare$ $\blacksquare$ $\blacksquare$ |                                         |             |             |          |  |
|----------------------------------------------------------------------------------------------------|-----------------------------------------|-------------|-------------|----------|--|
| ら、サービス (ローカル)                                                                                                    |                                         |             |             |          |  |
| <b>NT</b> uyulog                                                                                                    | 説明   状態<br>名前 /                         |             | スタートアップの種類  | ログガン     |  |
|                                                                                                    | by Human Interface D. E1-               |             | 開始          | Local S. |  |
| 社会保险                                                                                                    | MAPI CD-Burring _ IMAPI                 |             | 8625        | Local S. |  |
|                                                                                                    | <b>Galvdering Service</b><br>$n - n$    |             | M-25        | Local S. |  |
|                                                                                                    | <b>Gainershe Messaging</b><br>Wedn.     |             | <b>M111</b> | Ennal S. |  |
|                                                                                                    | <b>G.</b> PSEO Services<br>TOP/L NINE   |             | 自動          | Donal S. |  |
|                                                                                                    | Gallerteros Key Distri. F.A.L.          |             | M-1h        | Local S. |  |
|                                                                                                    | オペレー<br><b>Galicense Logging</b>        |             | 8815        | Network. |  |
|                                                                                                    | Calcereal Disk Manag, BELCY, NRS        |             | 自動          | Local S. |  |
|                                                                                                    | Galorical Disk Manag., 71-F.            |             | 手動          | Local S. |  |
|                                                                                                    | $2 + 5$ .<br><b>G.</b> Messenger        |             | <b>M123</b> | Local S. |  |
|                                                                                                    | Microsoft Software. # 111.              |             | <b>440</b>  | Local S. |  |
|                                                                                                    | $2 - 17$<br><b>Ga Net Loeon</b>         |             | 440         | Local S. |  |
|                                                                                                    | <b>Contineties</b> Remot<br>802.        |             | 88.00       | Local S. |  |
|                                                                                                    | Galletwork Connectio. 2-1- N94          |             | 446         | Local S. |  |
|                                                                                                    | SBI-1<br><b>Ga Network COE</b>          |             | MA16        | Local S. |  |
|                                                                                                    | <b>Ga Network CCE DSDM Dyna.</b>        |             | 98.0%       | Local S. |  |
|                                                                                                    | Natural: Location . 2pb.                | <b>REAL</b> | <b>446</b>  | Local S. |  |
|                                                                                                    | <b>Galletwork Frovisioni. ABS.</b>      |             | 545         | Local S. |  |
|                                                                                                    | <b>GANT LM Security Su. GAR.</b>        |             | <b>F40</b>  | Local S. |  |
|                                                                                                    | <b>GANTSVIRE</b>                        | <b>NOLL</b> | 自動          | Local S. |  |
|                                                                                                    |                                         |             | 自動          | Network. |  |
|                                                                                                    | <b>Ga Plus and Play</b><br>$3 - 47$ .   | <b>NOW</b>  | 846         | Local S. |  |
|                                                                                                    | <b>Ga Portable Media Seri.</b> Partrie. |             | 手動          | Local S. |  |
|                                                                                                    | <b>We Print Spooler</b><br>ローカー         | <b>REAL</b> | 自動          | Local S. |  |
|                                                                                                    | <b>Ca</b> Protected Storage<br>ter.     | <b>RRA</b>  | 自動          | Local S. |  |
|                                                                                                    | Ca Remote Access Au. 705.               |             | 545         | Local S. |  |
|                                                                                                    | Ga Remote Access Co., 2-sh.,            |             | 440         | Local S. |  |
|                                                                                                    | Ga Remote Desktop H. 9E-                |             | <b>440</b>  | Donal S. |  |
|                                                                                                    | G Fanote Procedure . Y./F . Nitt        |             | 846         | Network. |  |
|                                                                                                    |                                         |             | 446         | Network. |  |
| 社体 (桂木/                                                                                                    | <b>Co. Reports Registry</b> 19-5 to     | <b>RRM</b>  | 自動          | Local S. |  |

図 26 サービスダイアログ

6 NTsyslog を再起動します。 以上の設定により、転送ログ設定の条件にマッチした Windows イベントを Hinemos マネージャに転送します。転送は 10 秒ごとに実行されます。

併せて、Hinemos マネージャの syslog-ng に対しても設定変更を行います。この設定は、 Hinemos マネージャパッケージ (ver. 2.4.0 以降)に同梱されている rpm より syslog-ng をインストールした場合は不要です。

/etc/syslog-ng/syslog-ng.conf を以下のように編集します。

```
options { sync (0); 
           time_reopen (10); 
           log_fifo_size (1000); 
           long_hostnames (off); 
          use_dns (no); \rightarrow use_dns (yes);
           use_fqdn (no); 
           create_dirs (no); 
           keep_hostname (yes); 
 stats(86400); 
 }; 
後略
```
図 27 Hinemos マネージャマシンの syslog-ng 設定変更

# 2.6. ログ転送エージェントの文字コード設定

ֺ֖֚֝֬

 ログ転送エージェントのデフォルト設定では、扱うことのできる転送対象ログファイル の文字コードは、UTF-8 です。以下の手順で対象文字コードの変更が行えます。

- <span id="page-22-0"></span>例:MS932 のログファイルの監視を行う場合
	- 1. 設定ファイルを変更する

インストールディレクトリ¥hinemos\_agent¥lib¥log\_agent¥Agent.properties を 以下のように編集します。

log.file.encoding=MS932

## 図 28 ログ転送エージェントの文字コード設定

2. ログ転送エージェントを再起動する

#### <span id="page-22-1"></span>2.7. SNMP Service のセットアップ

Windows 上で SNMP エージェントを動作させることにより、CPU、メモリ等のリソー ス情報を取得することが可能となります。これにより、Hinemos の SNMP 監視機能を使 用することが可能になります。

以下では Windows の標準 SNMP エージェントをセットアップする手順を示します。

1. [コントロールパネル]→[プログラムの追加と削除]を選択します。

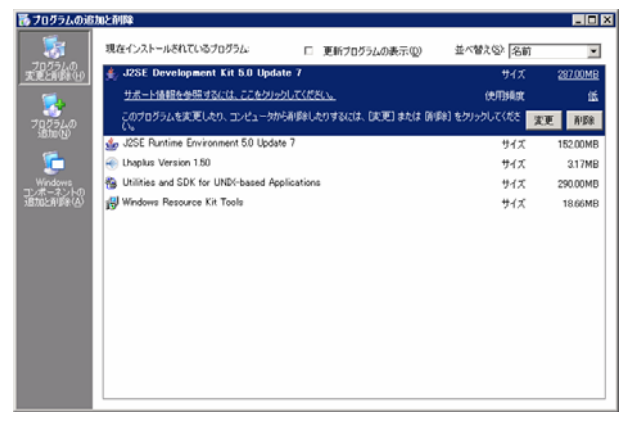

図 29 SNMP エージェントセットアップ

2. [Winodws コンポーネントの追加と削除]を選択します。

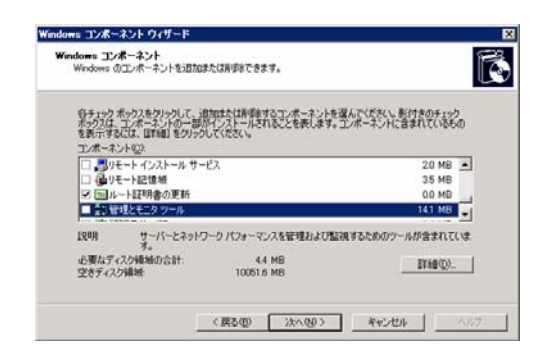

図 30 Widnows コンポーネントの追加と削除

3. [管理とモニタ ツール]をクリックし、[詳細]ボタンを押下します。

| 管理とモニタ ツール                                                                                                    | $\vert x \vert$                                    |
|----------------------------------------------------------------------------------------------------|----------------------------------------------------|
| 各チェック ボックスをクリックして、追加または削除するコンボーネントを選んでください。影付きのチェック<br>ボックスは、コンボーネントの一部がインストールされることを表します。コンボーネントに含まれているもの<br>を表示するには、 旧料細 をクリックしてください。<br>管理とモニタ ツール のサブコンポーネント(C): |                                                    |
| ■ ファイル サーバー リソース マネージャ                                                                                                    | $2.5 \text{ MB}$ $\leftarrow$                      |
| ■ ファイル サーバーの管理                                                                                                    | NO MB                                              |
| ◇印刷の管理コンポーネント                                                                                                    | 1.4 MB                                             |
| ■簡易ネットワーク管理プロトコル (SNMP)                                                                                                    | 0.9 MB                                             |
| ■自接続ポイント サービス                                                                                                    | 02 MB                                              |
| ■接続マネージャ管理キット                                                                                                    | 1.2 MB                                             |
| 1988.<br>するエージェントが含まれています。                                                                                                    | ネットワーク デバイスのアクティビティを監視し、 ネットワーク コンソール ワークステーションに報告 |
| 必要なディスク領域の合計:<br>53 MB<br>空きディスク領域:<br>98484 MB                                                                                                    | 詳細(D)                                              |
|                                                                                                    | キャンヤル<br>ок                                        |

図 31 Widnows コンポーネントの追加と削除 2

- 4. [簡易ネットワーク管理プロトコル(SNMP)]をチェックし、[OK]ボタンを押下します。
- 5. [Windows コンポーネントウィザード]で[次へ]を押下します。
- 6. インストールの過程で、Windows の Disk を要求される場合には、適切な Disk を入 れ[OK]を押下します。
- 7. インストールが完了したら"完了"をクリックします。

ֺ֖֚֝֬

8. [コントロールパネル]→[管理ツール]→[サービス]を選択し、SNMP Service において 右クリック[プロパティ]を選択します。ダイアログが表示されたら、[セキュリティ] タブを選択してください。

<span id="page-24-0"></span>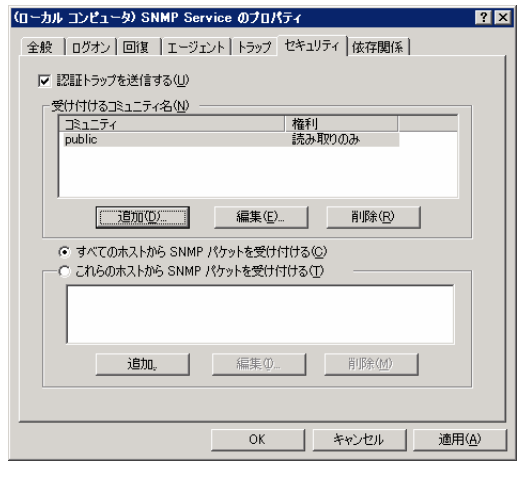

図 32 SNMP サービスのプロパティ

- 9. 受け付けるコミュニティ名で、Hinemos マネージャで設定しているコミュニティ名 (デフォルトでは public)、SNMP パケットを受け取るホストに Hinemos マネージ ャのホスト名または、IP アドレスを設定します。
- 10. WindowsファイアウォールでSNMPポーリング(udp 161)が通信可能であることを確 認します。

#### 2.8. リソース情報を監視するための設定

Hinemos のリソース監視機能・性能管理機能では、 SNMP の UCD-MIB(1.3.6.1.4.1.2021)を利用して、性能値を取得しています。

しかし Windows 標準の SNMP エージェントは、UCD-MIB(1.3.6.1.4.1.2021)をサポー トしていません。そこで Hinemos では、SNMP エージェントを拡張することで、リソー ス情報の取得を実現しています。

SNMP エージェントを拡張するための設定は、エージェントインストーラにて行われま す。Hinemos エージェントをインストールせず、SNMP エージェントのみをセットアッ プする場合は、手動でレジストリの設定をする必要があります。(この場合も SNMP Service をインストールしておく必要があります。)

SNMP エージェントの拡張設定手順は下記の通りです。

1. SNMP Service を拡張するための設定

拡張するための DLL をレジストリに登録します。(下記設定例は Ver. 3.0.0 の場合)

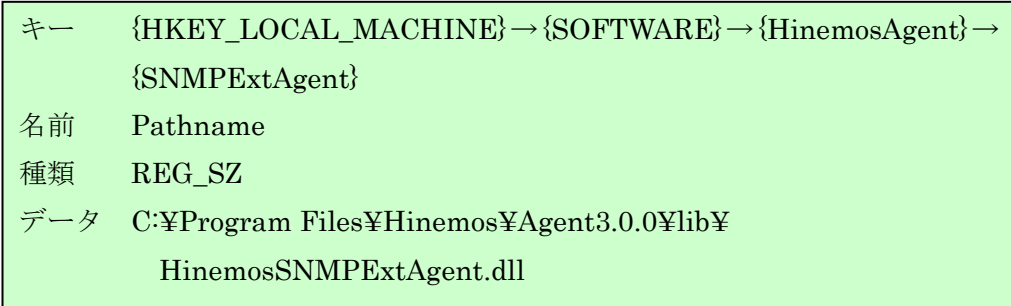

# 図 33 SNMP エージェント拡張のためのレジストリ設定1

<span id="page-25-0"></span>上記で登録したレジストリキーを、SNMP Service を拡張するエージェントとして登 録します。SNMP Service は、下記の ExtensionAgents 以下に拡張エージェント (DLL)を指定することで、さまざまな MIB に対応することができます。

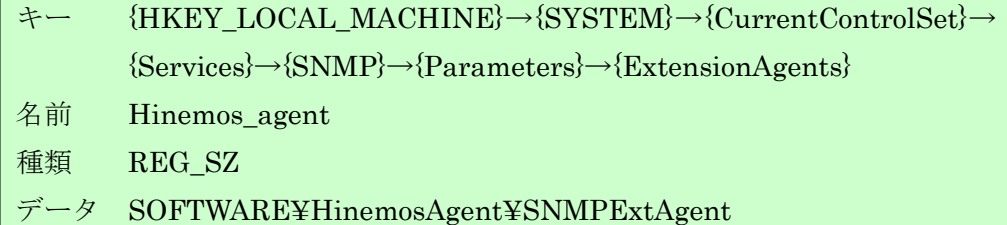

# 図 34 SNMP エージェント拡張のためのレジストリ設定2

2. 拡張 DLL の配置

ֺ֖֚֝֬

[図](#page-25-0) [34 SNMP](#page-25-0)[エージェント拡張のためのレジストリ設定1](#page-25-0) で設定した場所に、拡張用 のDLLを配置してください。

3. SNMP Service の再起動 [コントロールパネル]→[管理ツール]→[サービス]を選択し、SNMP Service を再起動 してください。

#### <span id="page-26-0"></span>2.9. デバイス単位でのリソース情報を監視するための設定

Hinemos では、ディスク・ネットワークについて、デバイス単位の性能値を取得・監視 することができます。デバイス単位の性能値を取得するためには、リポジトリ情報にノー ドのデバイス情報を登録しておく必要があります。ここでは、ディスク・ネットワーク情 報を監視するために必要な手順について解説します。

● ディスク情報の登録方法

Windows ノードのディスク情報を監視するためには、論理ディスクの情報をリポ ジトリに登録する必要があります。これにより、論理ディスク単位で性能値を取得 することができます。下記のようにして、論理ディスクの情報をリポジトリに登録 してください。

1. デバイス INDEX

A ドライブの場合を1として、以降アルファベットの順番で加算した値を入力 してください。(C ドライブの場合3、D ドライブの場合4となります。)

- 2. デバイス名 ドライブ文字を入力してください。(任意の名前を設定することが可能です。)
- 3. デバイス種別 "disk"と入力して下さい。
- NIC 情報の登録方法

ֺ֖֚֝֬

ユーザマニュアル「4.4.1. ノード情報の作成 NIC 情報の登録方法」を参照して 下さい。

※ Windows 2000 Advanced Server のディスク情報を監視する場合

Hinemos では、Windows ノードのディスク情報を、パフォーマンスモニタの論理 ディスクオブジェクトより取得しています。Windows 2000 では、論理ディスクオブ ジェクトに関する情報取得はデフォルトでオフとなっているため、下記コマンドを実 行してオンに変更しておく必要があります。

(参考: <http://support.microsoft.com/kb/253251/ja>)

<span id="page-27-0"></span># diskperf -YV

## 図 35 論理ディスクオブジェクトをオンにするコマンド

#### 2.10. SQL 監視のための設定

ֺ֖֚֝֬

Hinemos で監視を行うためには、リモートから RDBMS に接続できる必要があります。 以下では、Windows 上で既にインストールされている PostgreSQL において、SQL 監視 を可能にする例を示します。

前提:Windows Server 2003 に postgreSQL 8.1.3 がインストーされているとします。

- 1. [プログラム]→[postgreSQL 8.1]→[構成ファイル]→[postgresql.conf の編集]を選択し ます。
	- in Ⅲ バックエンド 桃成 エディタ  $|b|$   $|d|$  $7 + 1$ Ta locahost<br>100<br>5432 what IP address(es) to listen on;  $0777$ <br> $60$ <br> $0$ <br> $0$ <br> $0$ <br> $0$ <br> $0$ octal<br>1-600, in seconds om<br>\$user,publi k disabled, in mill off<br>sal\_ascir actually defeated to database

図 36 PostgreSQL の設定ダイアログ

2. [listen\_addresses]を選択し[可能]チェックを入れ、"localhost"を"\*"に書き換え、[OK] をクリックします。

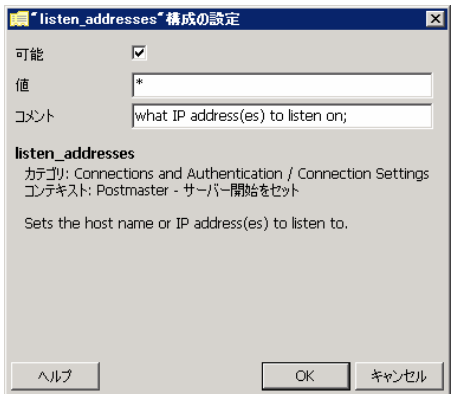

図 37 PostgreSQL の設定ダイアログ 2

- 3. [ファイル]→[保存]を選択し、構成エディタを閉じます。
- 4. [プログラム]→[postgreSQL 8.1]→[構成ファイル]→[pg\_hba.conf の編集]を選択しま す。
- 5. 開いたアクセス認証エディタのテーブルにある一番下のレコードをダブルクリック します。

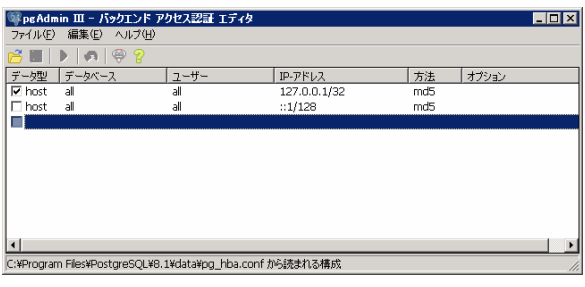

#### 図 38 PostgreSQL の設定ダイアログ 3

6. 開いたダイアログに、hinemos マネージャから該当 DB へアクセス可能となるように 設定を行います。

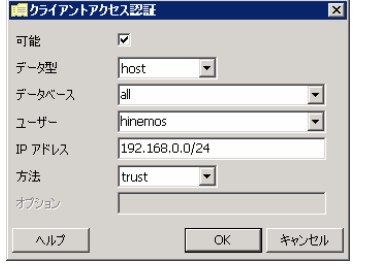

図 39 PostgreSQL の設定ダイアログ 4

7. [プログラム]→[postgreSQL 8.1]→[構成のリロード]をクリックします。

8. Windows ファイアウォールの設定で、PostgreSQL の通信ポート(tcp 5432)が通信可 能であることを確認します。

# <span id="page-30-0"></span>3. Windows 版エージェントの制限事項と TIPS

本節では、Hinemos エージェント for Windows を利用する上での制限と、その制限を 緩和するための TIPS をご紹介します。

#### 3.1. ジョブ管理機能

ֺ֖֚֝֬

#### 3.1.1. ジョブ管理機能の制限事項

(1) ファイル転送は利用できません。

Hinemos では、ジョブ管理機能ファイル転送に ssh プロトコルを利用しています。 Linux 版エージェントでは、ファイルの送信元で ssh デーモン(openssh)を利用し、フ ァイルの転送先で、ssh クライアント(openssh)のコマンドを実行することにより、フ ァイル転送機能を実現しています。

Winodws 版での対応につきましては、現在 ssh デーモン、ssh クライアント、Java の ssh ライブラリなどについて検証を行っています。

(2) 実行ユーザを指定することはできません。

Hinemos ジョブ管理機能では、ダイアログに実行ユーザを指定して、実行すること が可能ですが、Windows 版エージェントでは、上記機能はサポートされず、Windows 版エージェントを実行しているユーザの権限でジョブが実行されます。

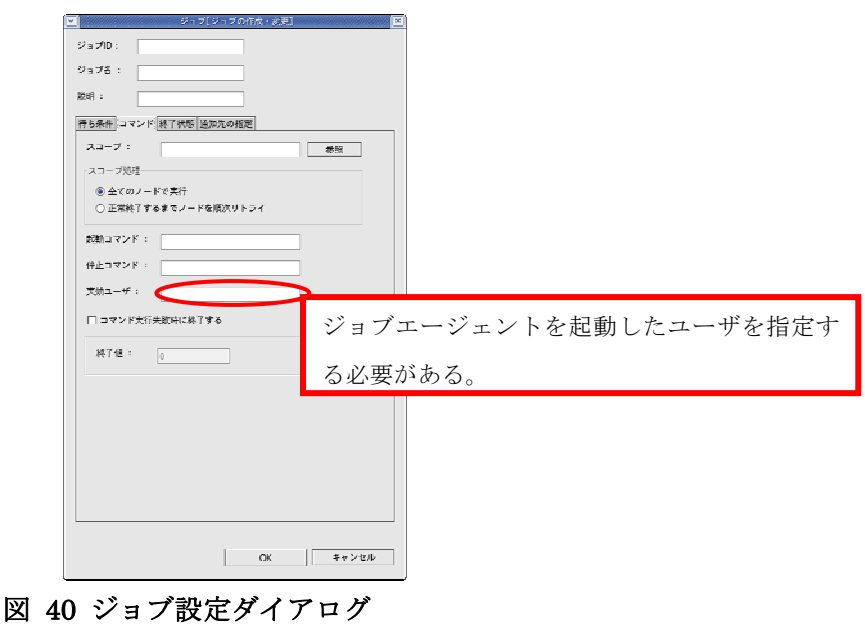

<span id="page-31-0"></span>Windows 版エージェントにおいて実行ユーザと異なる権限で実行するための回避 方法については次節の"ジョブ管理機能 TIPS"にてご紹介します。

#### 3.1.2. ジョブ管理機能の TIPS

Widows トであるユーザで実行しているプログラムから、別のユーザ権限でプログラムを 実行するためには、runas.exe コマンドが一般的に利用されます。しかし、runas.exe コマ ンドを Hinemos で利用するために以下の2つの問題があります。

- 1. 別権限で実行した子プロセスの終了を待って終了しない。
- 2. 子プロセスの終了状態を Hinemos マネージャに返すことができない。

1. は、ジョブネットを実行したときに、runas.exe が子プロセスをフォークした直後に終 了するため、本来の先行条件となるべき runas.exe の子プロセスの終了を待たずに後続ジ ョブが開始してしまう可能性があることを意味します。

2. は、runas.exe は、上記のように、子プロセスがフォークでできれば終了を返すため、 子プロセスが異常終了してもその終了状態をマネージャに通知することができないという ことを意味します。

本制限は真の意味で回避することができませんが、利用方法によっては許容可能かも知 れません。

- 1. 単体のジョブのキックとして用いるか、ジョブネットの最後のジョブなど、後続の 依存関係が厳密である必要が無い部分に用いる。この場合、runas の子プロセスの 実行結果はわからないため、結果はイベントログに出力してログ監視を行う等の工 夫が必要です。
- 2. runasx[2](#page-31-1)というフリーソフトを利用する。 runasx には、子プロセスが終了するまで、自身を終了しないというオプションが ありそれを活用することで、ジョブネットを意図したと通り動作させることができ ます。但し、runasx を用いた場合には、下記の制約があります。
	- ・ ユーザアカウントのパスワードを直接記載しなければならない
	- ・ 子プロセスの終了状態を取得できない

ֺ֖֚֝֬

1

<span id="page-31-1"></span><sup>2</sup> <http://www.anikun.net/software.htm>からダウンロード可能

<span id="page-32-0"></span>C:¥hinemos\_agent¥runasx¥runasx.exe /wait /user:test\_user /password:test\_pass notepad

# 図 41 runasx の利用する bat ファイル例

#### 3.2. 監視管理機能

ֺ֖֚֝֬

#### 3.2.1. 監視管理の制限事項

1 ロードアベレージを取得することができない

Hinemos のリソース監視では、SNMP の UCD-MIB(1.3.6.1.4.1.2021)を利用して、 性能値を取得しています。Windows に対するリソース監視では、制限事項として、ロ ードアベレージを取得することができません。具体的には、下記の項目となります。

- ・ ロードアベレージ 1 分平均
- ・ ロードアベレージ 5 分平均
- ・ ロードアベレージ 15 分平均

Hinemos を用いて、Windows のロードアベレージを監視する方法として、SNMP 監 視を利用することができます。HOST-RESOURCE-MIB から、過去1分間のロード アベレージの平均値(単位は%)を取得することができます。SNMP 監視にて、 hrProcessorLoad (OID: 1.3.6.1.2.1.25.3.3.1.2.1) を指定してください。

- 2 論理ドライブが増えた場合、SNMP Service の再起動が必要 リムーバブルディスクを接続した際など、論理ドライブが増えた場合は、SNMP Service を再起動する必要があります。
- 3 syslog-ng 監視、アプリケーションログ監視のフィルタ設定 Windows ノードに対するログ監視を実施する場合、転送されるログの末尾に半角スペ ースが含まれることがあります。たとえば、"test\_log"という文字列を検出したい場合 には、フィルタ条件として、".\*test\_log.\*"(末尾に任意の文字列を指定)のように指 定する必要があります。

## <span id="page-33-0"></span>3.3. 性能管理機能

ֺ֖֚֝֬

# 3.3.1. 性能管理の制限事項

3.2.1 で述べたように、Windows のロードアベレージを取得することができません。その ため、Hinemos の性能管理機能では、ロードアベレージのリアルタイム表示、実績情報収 集ができません。